# testo ComSoft Basic クイックガイド

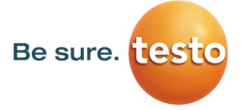

#### 製品 > サービス > 新着情報 > 会社概要 > ダウンロード ^  $Q$   $Q$   $JP$   $\bullet$ ダウンロード&インストール  $\times$ ĤÔ step1:ソフトウェアのダウンロード 資料。 その他 。 製品カタログ ソフトウェア 申し込みフォーム 用途別リーフレット テストーのウェブページ 取扱説明書 (testo.com/ja-JP/)にアクセスします。 上部メニューの"ダウンロード"にマウスを データロガー用<br>解析ソフトウェア 重ねるとサブメニューが出現します。その中 **TEL** 日)唐 の、ソフトウェア"をクリックします。 ComSoft 21 CFR Part 11 **ComSoft Basic** testo Comsoft professional (対象機種) (対象機種) 次のページで、ComSoft Basicのダウン testo 174/175/176/177 testo 17x/184シリーズ testo 17x/184シリーズ testo 735-2 ロードリンクをクリックします。 testo 635-2 esto 521-1, 521-2, 521-3 esto 526.2 step2:ソフトウェアのダウンロード 温湿度データロガー用<br>解析ソフトウェア "ComSoft Basic FILE 四 お客様情報のご入力をお願いします。 プライバシーポリシーにご同意の上 "送信"をクリックしてください。 画⾯が変わります。テストーからご登録の にはブライバシーボリシー メールアドレスにメールをお送りします。  $\ddot{\cdot}$ 送信 )。<br>トウェアまたは資料ダウンロードのお申込みについては、すぐにテストーよりダウンロー!<br>AP最大れた自動法信メールが届きます。届かない場合は大変お手数ですが下記で確認をえ  $+$  gua 。。。。<br>迷惑メールボックスをご確認ください。メールの送信元アドレスは<br>- linfestmarketian tests.com) アす。  $80.78$ メールアドレスのご入力の問題いが考えられる場合は、再度フォーム<br>関いいたします。(何度でも申し込み可能です。) • 使用目的<br>| 周羽してCを  $+6885774$ 上記、ご確認いただいてもなおメール<br>ックされている可能性がございます。<br>その場合は、お手数ですがメール(md

# step3:ファイルの保存とインストール

届いたメールを開封します。 ダウンロードリンクをクリックします。

### ウェブブラウザが起動し、

"ComSoft-Basic-5.exe"を保存する ためのポップアップが出現します。こ こで保存場所を指定して"保存"をク リックしてください。

ファイルを実⾏するとインストールが 始まります。⼿順に従ってインストー ルを完了させてください。

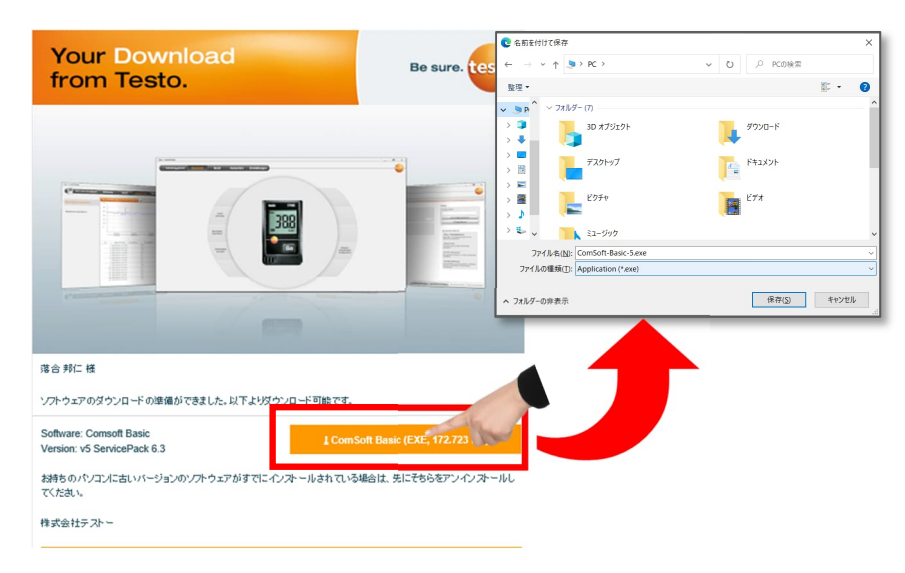

# ロガーを設定する

# step1:ソフトウェア起動

ソフトウェアを起動します。 右の画⾯が表⺬されます。

testo174の場合:データロガーとPCをUSB インターフェイスで接続します。

tetso 175の場合:データロガーとPCをmini-USBケーブルで接続します。

接続後"計測器と接続"をクリックします。

### step2: ロガーの接続

PCに接続されているデータロガーが、最上段 に表示されます。<mark>シリアル番号が表示されて</mark> いればデータロガーがPCに認識されています。 ※実際のロガーの見た目と表示されている画 像が異なる場合がありますがエラーではあり ません。

"接続"をクリックします。

※シリアル番号が表示されない場合は、USB がただしく挿⼊されていないかまたはデータ ロガーがPCに正しく認識されていなない可能 性があります。詳しくは8ページFAQのQ8を ご覧ください。

# ホーム 計測データをイ 計測器の状態 計測器と接続

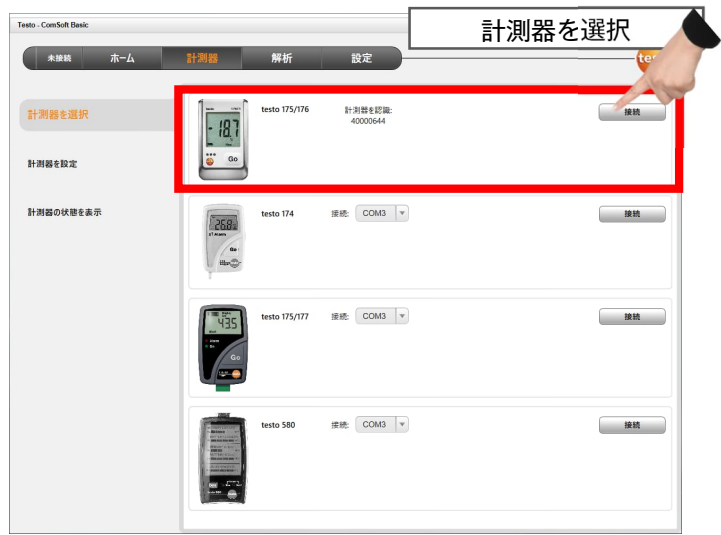

# step3:接続後のメニュー説明

接続後、"計測器の状態を表示"画面 が表示されます。ここでは名称/シリ アル番号/バッテリ残量/状態などが確 認できます。

次に、"計測器を設定"をクリックし ます。この画面で測定条件(測定/表示 間隔、開始/終了条件)を設定していき ます。

# ⚠測定を開始するためには この設定手順は必須です。

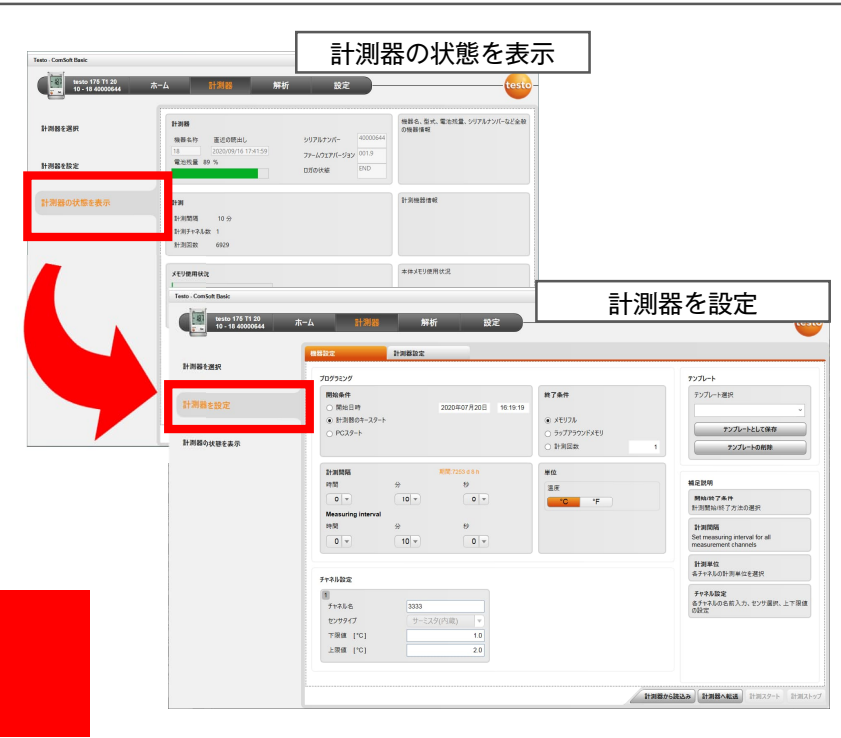

### step4: "計測器を設定ー機器設定"の説明 (testo 176 P1の場合)

この画面で測定条件の設定を行います。(使用モデルによって表示項目が少ない場合があります。)

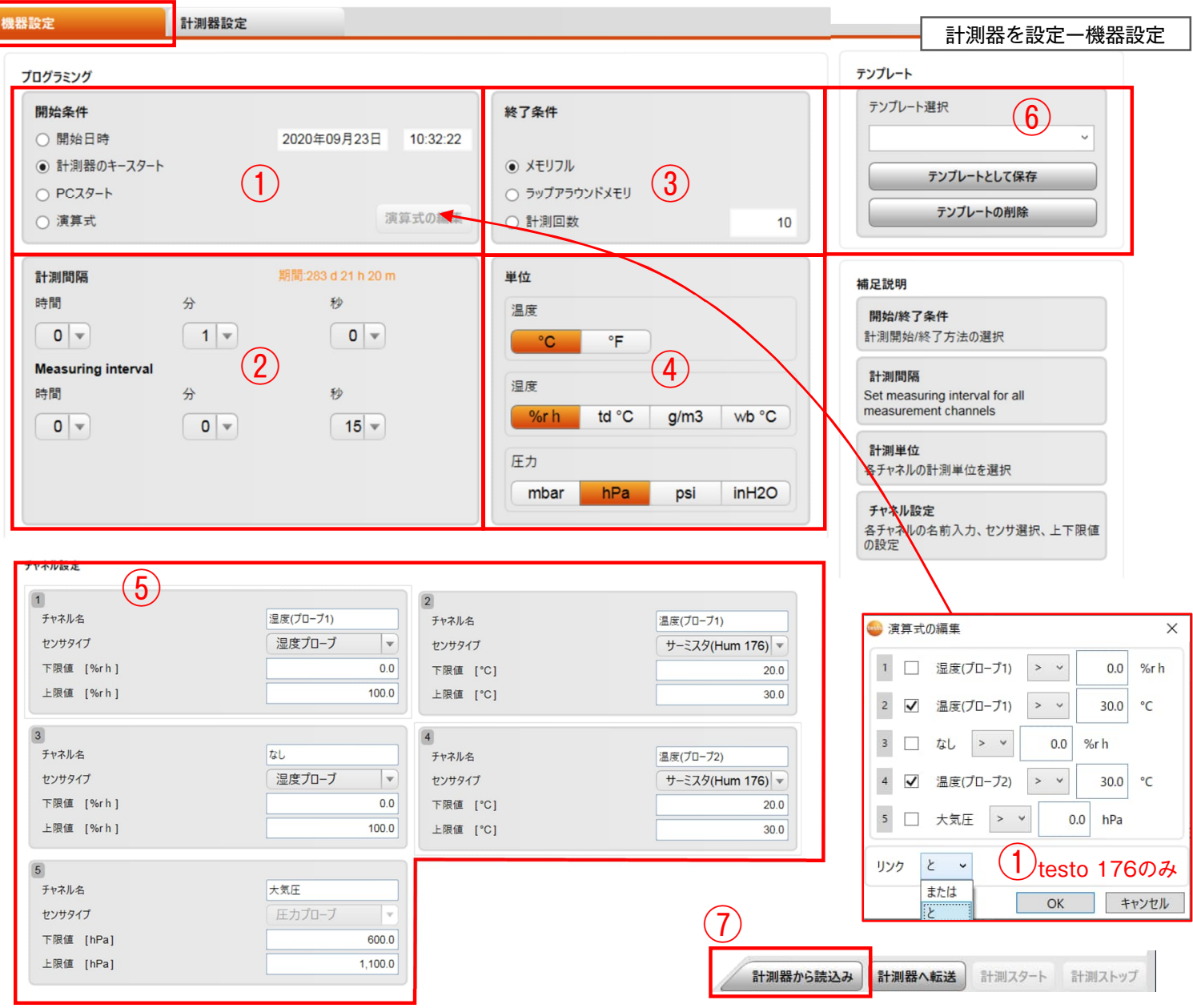

#### ①開始条件

■開始時日時→設定した時間になると測定を開始し ます。

- ■計測器のキースタート→"Go"ボタン押下で測定 を開始します。
- 演算式(176のみ)→任意条件設定(しきい値逸脱、

AND(と)、OR(または))を満たした場合に測定を開始 する設定が可能です。

#### ②測定設定

■ Measuring Interval →測定間隔。ディスプレイ 更新間隔。

■計測間隔→測定値をメモリに書き込む間隔(記録間 隔)。(Measuring Intervalの整数倍の値が設定可能 です。)

※アラーム発報は計測間隔に依存します。 Measuring Intervalの間隔では逸脱として検知され ません。

#### ③終了条件

■メモリフル→メモリ最大まで測定を続けます。

■ラップアラウンドメモリ→メモリ最大まで測定を 続け、

その後古いデータから上書きします。

<u>▪ PCスタート→ソフトウェア上で測定を開始します。 測定回数→測定回数を指定します。(測定開始と同</u> 時に1つ⽬のデータが記録されます)

#### ④単位

▪温度→℃/℉

▪湿度→相対湿度%rh/露点td℃/絶対湿度g/㎡/湿球 温度wb℃

※相対湿度%rh以外の演算値を選択した場合、抽出 したデータには相対湿度と演算値の両⽅が含まれま す。

#### ⑤チャネル設定

- ▪チャネル名→任意の名称を入力ください。
- ■上下限値→アラーム発報のしきい値です。
- ▪センサタイプ

例)熱電対ロガーは各チャンネルで使用する熱電対種 類(K/T/J)を選択します。無効にする場合は

"SwitchOff"を選択します。センサ内蔵タイプは 設定不要です。

testo176P1の場合は、温湿度プローブx2本接続可 能+大気圧センサ内蔵なので[1]~[5]までのチャンネ →現在接続されているロガーに設定された測定条件 ル設定フィールドが表示されます。 [1]:湿度(プローブ1) [2]:温度(プローブ1) [3]:湿度(プローブ2) [4]:温度(プローブ2) [5]:⼤気圧

という割り振りとなっています。\*

⑥テンプレート(任意)

設定内容の保存・呼び出しが可能です テンプレート選択欄に名称を入力し、"テンプレー トとして保存"をクリックすると現在の内容が保存 されます。呼び出す場合はプルダウンからテンプ レート名称を選択してください。削除する場合はプ ルダウンで選択し"テンプレートの削除"をクリッ クします。(任意)

#### ⑦計測器から読み込み(任意)

を読み込みます。

\*testo176H1/H2/P1で温度⽤チャネル[2][4]の設定時、 温湿度プローブを使用する場合は"サーミスタ(Hum 176)" 温度プローブを使用する場合は、 "サーミスタ(外付け)" と選択してください。

# step5: "計測器を設定ー計測器設定"の説明と測定プログラムの転送

この画面でロガーの基本情報の入力とディスプレイ設定を行います。

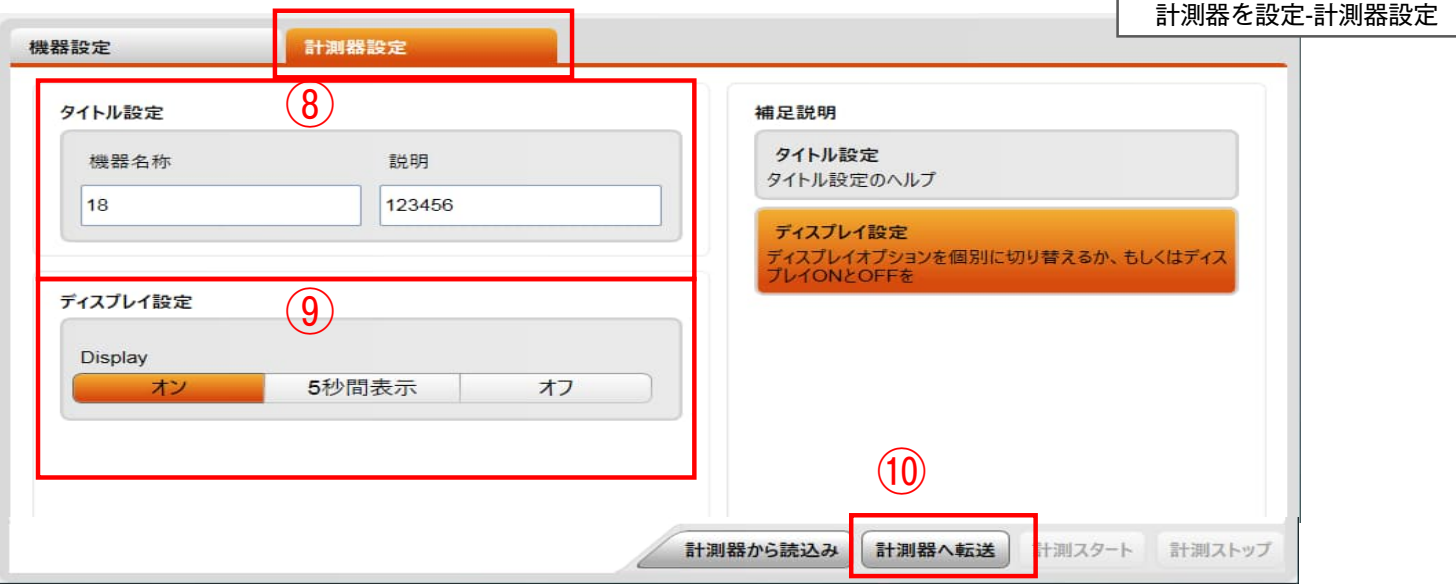

#### ⑧タイトル設定(任意)

接続中のロガーの名称と説明を記入します。複数の ロガーを使⽤時に識別しやすい名称および説明をつ けることを推奨します。

#### ⑨ディスプレイ設定

•オン: 常時ディスプレイに測定値が表示されます ■5秒間表示: "Goボタン"押下時に5秒間ディスプ レイに測定値が表示されます。

■オフ: ディスプレイに測定値が表示されません。

#### ⑩計測器へ転送

このメニューで設定した内容をデータロガーに書き 込みます。この時にロガーはPCシステム時刻と同期 されます。過去に測定を実施している場合は、

"⚠すべての計測および設定データを上書きします" というポップアップが出現します。まだ、過去の データを抽出していなければ抽出後、OKを選択しま す。

→データ転送がはじまります。

データ転送が完了するとロガーディスプレイのス テータスが"Wait "に変わります。液晶画面がない 場合はp.5で現在の状態の確認方法を参照ください。

### "計測器"タブ"計測器を選択"メニューで データロガーとソフトウェアの接続を切断 (またはソフトウェアをシャットダウン)して からUSBを抜去してください。

測定プログラム転送中にUSBケーブルを絶対に抜去しないでください。 故障や異常の原因となります。

# ロガーの測定開始、ディスプレイ・LEDの説明

### 設定後の操作(画⾯付き全機種共通)

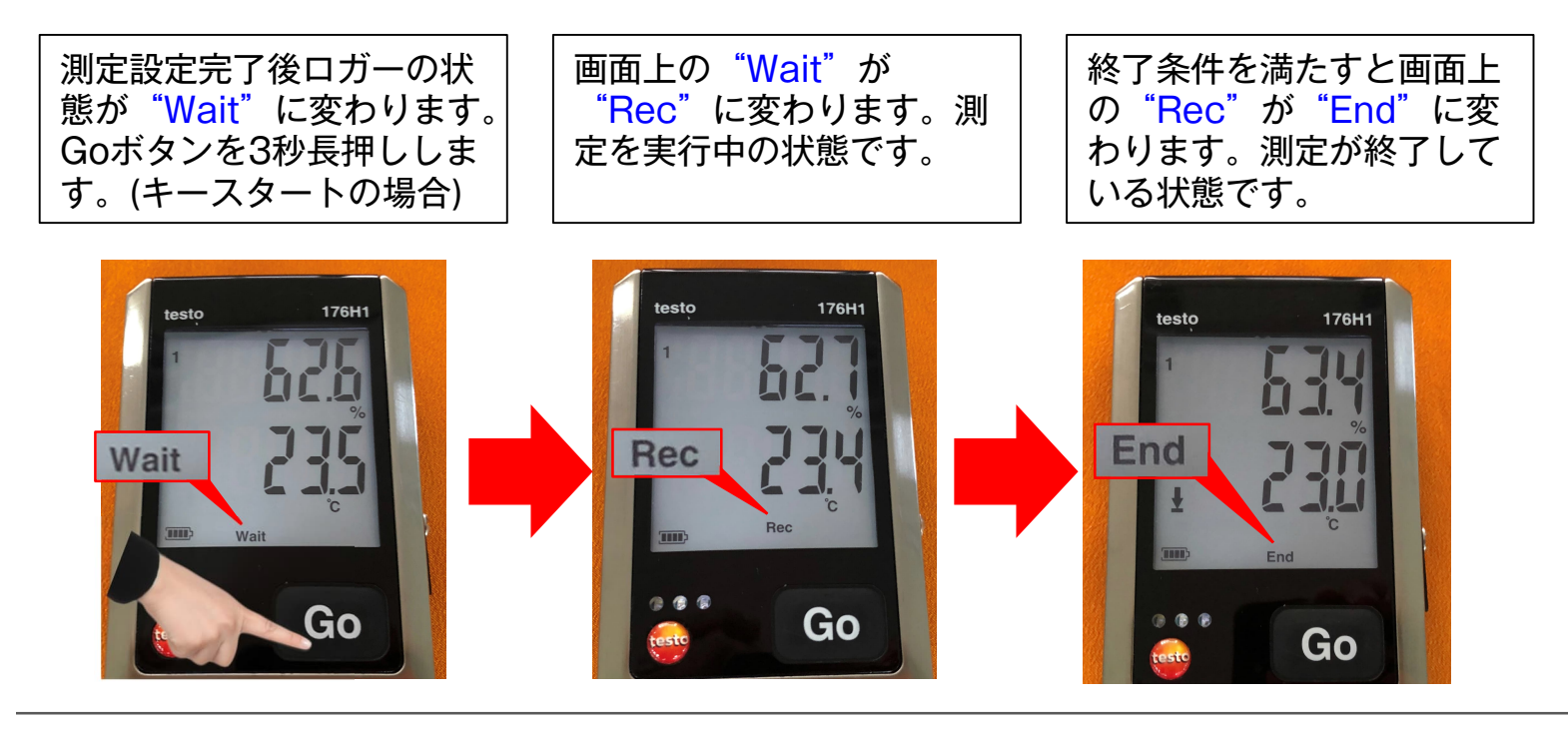

設定後の操作(testo 175/176共通) ※液晶画面なしの機種の場合はこちら参照ください。

Goボタンを短く押下する と、緑⾊(右)LEDが、1秒 間隔で3回点滅します。 Goボタンを3秒⻑押ししま す。(キースタートの場合)

Goボタンを短く押下する と、黄色(中)LEDが、1秒 間隔で3回点滅します。測 定を実⾏中の状態です。

Goボタンを短く押下する と、緑色(右)LEDと黄色 (中)LEDが、1秒間隔で3回 点滅します。測定が終了し ている状態です。

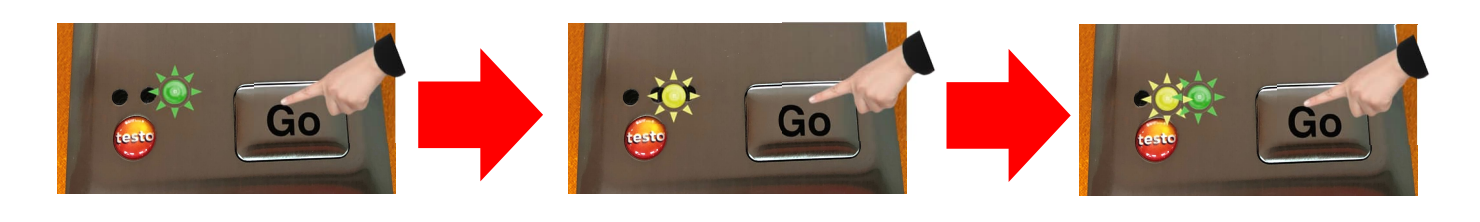

# アラーム(逸脱)の確認

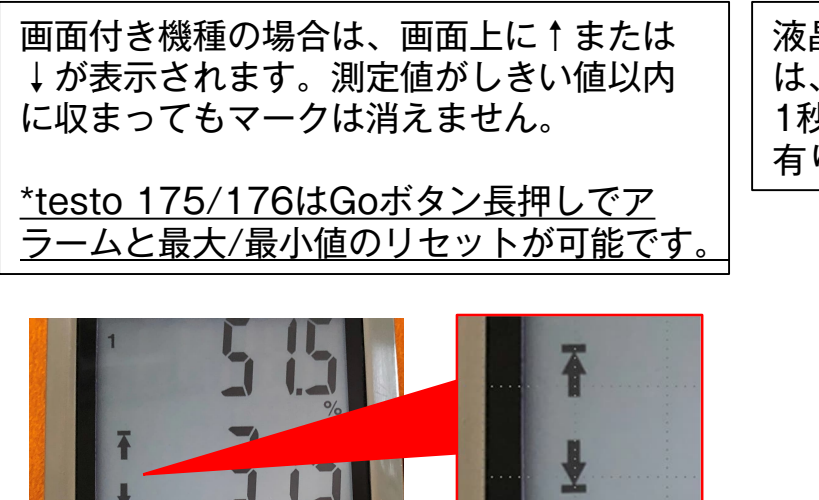

液晶画⾯なしの場合、アラーム(逸脱)の有無 は、Goボタンを短く押下して、赤色(左)が、 1秒間隔で3回点滅している場合はアラーム 有り、となります。

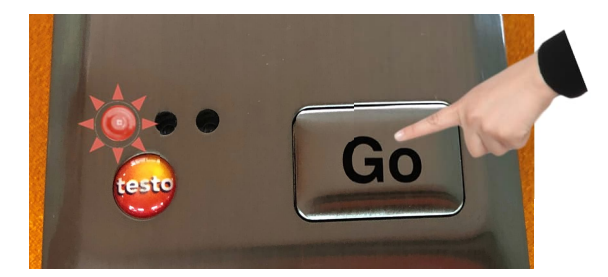

# 測定後のデータ読み取りと解析

# step1:ソフトウェア起動とロガーの接続

p.2.のStep.1-2の通りソフトウェアを起動してロガーとPCを接続してください。

### step2: 測定データのインポート

●ロガーとソフトウェアを接続してデータ を取り込む方法

"解析"メニューをクリックし、"計測 データのインポート"をクリックします。

### 右図の画⾯になります。

測定データファイルを保存する場所を<mark>と</mark>と クリックして選択します。名前を付けて保存 するためのポップアップが出現しますので保 存場所を指定し"保存"をクリックするとイ ンポートが始まります。 または、保存場所に変更がなければ右下の "インポート開始"をクリックします。 ファイルはTestoの独⾃拡張⼦(.vi2)形式で保 存されます。 これでインポートは完了です。

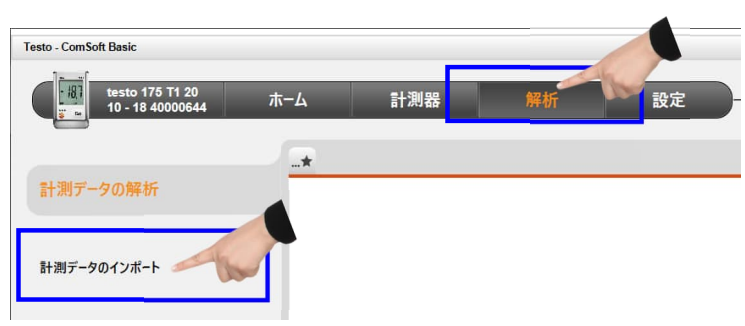

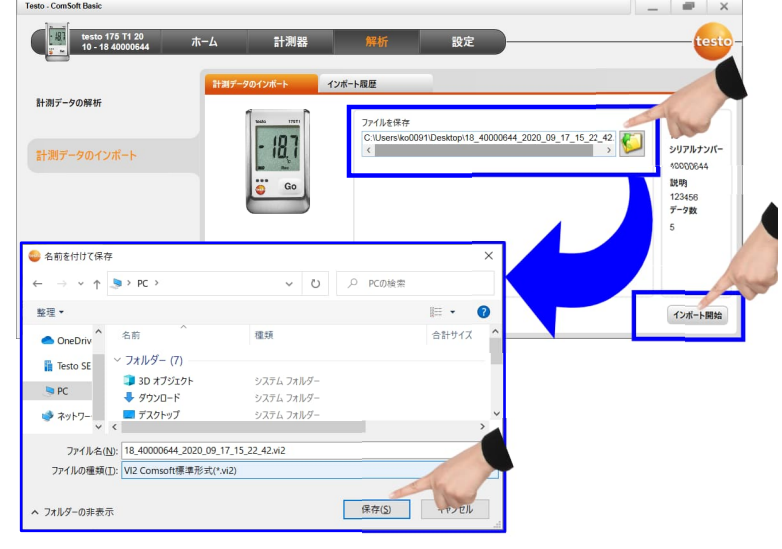

●SDカードでの取り込み方法 (testo 175/176画面付き機種の場合)

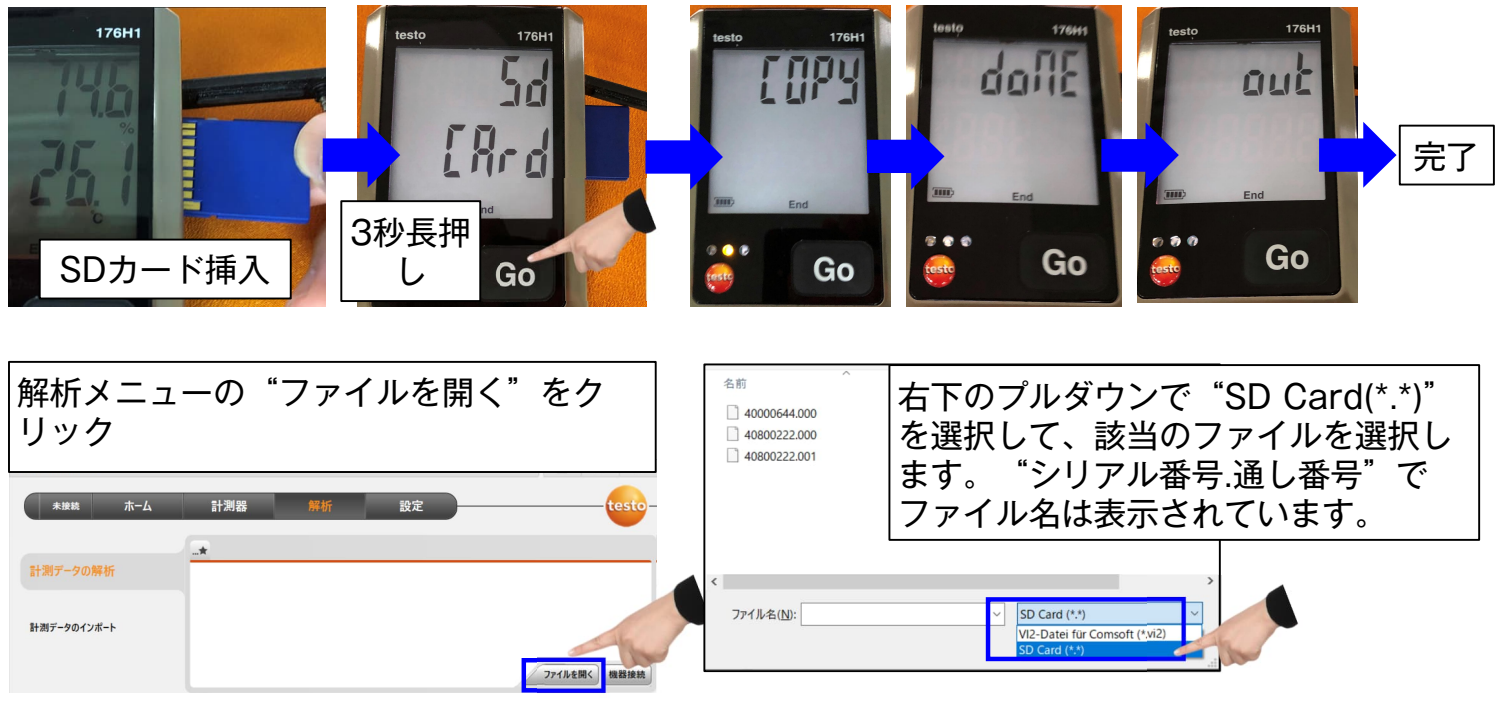

step3: データ解析画面

測定データがインポートされると解析画⾯に切り替わります。

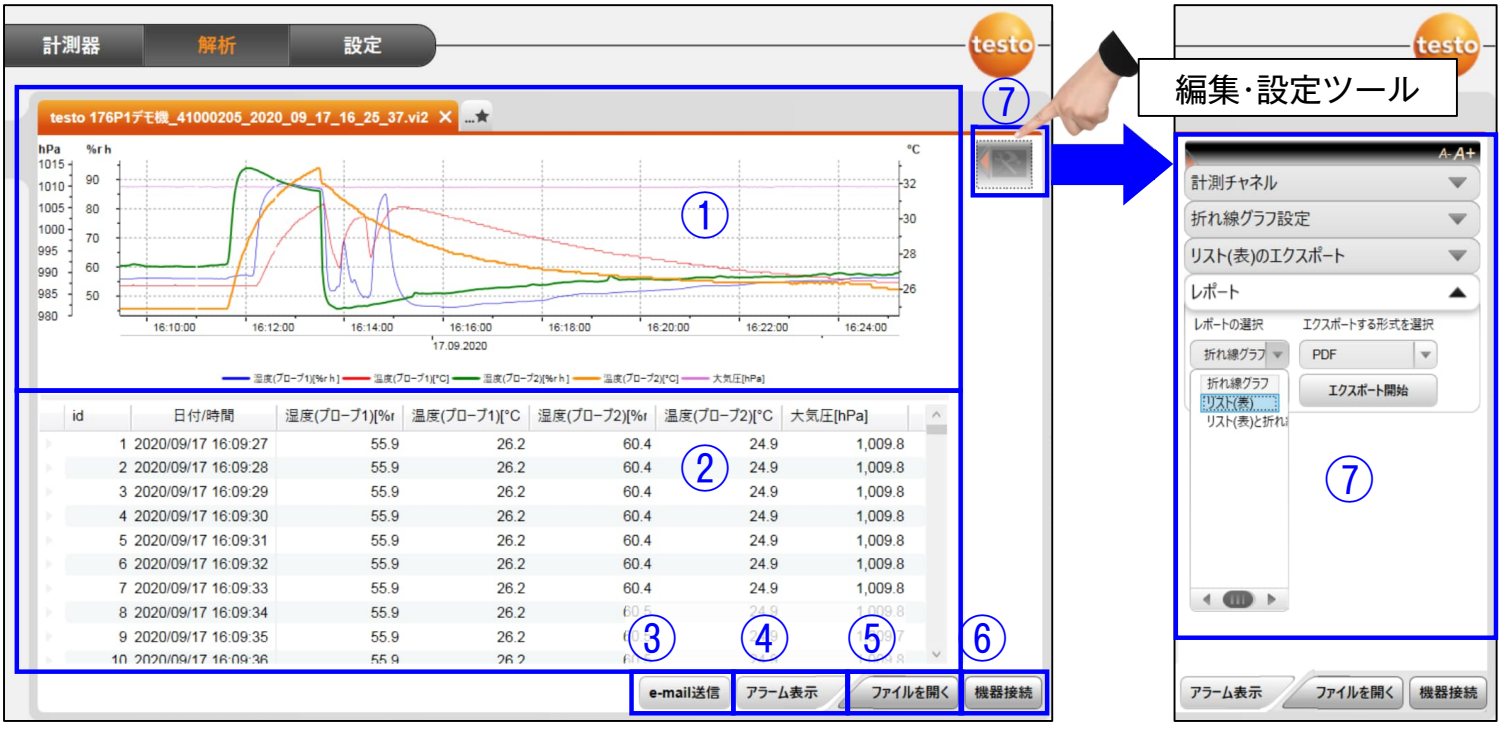

①折れ線グラフ形式、②テーブル形式で測定値が表示されます。

③e-mail送信をクリックすると既定のメール アプリが⽴ち上がり、.vi2ファイルを添付で送信します。

④アラーム表⺬は右図のように、逸脱データのみ を表示します。(しきい値との差分を赤文字で表示します)

⑤をクリックすると別の測定データを開くことができます。新しいタブで表示されます。

⑥機器接続をクリックすると、データロガー接続画面に移行します。

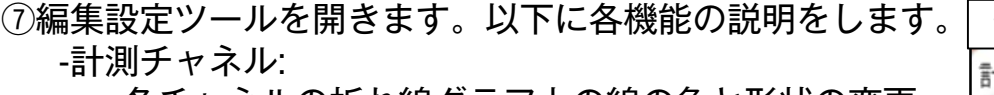

・各チャネルの折れ線グラフ上の線の色と形状の変更 ・縦軸(値軸)のスケーリング変更

- -折れ線グラフ設定:
	- ・クロスヘア(十字)分析機能のオン/オフ

・横軸(時間軸)のスケーリング変更

-リスト(表)のエクスポート

・②で範囲指定したデータを新規(.vi2)ファイルとして 作成またはクリップボードにコピー

-レポート:

・折れ線グラフ/リスト(表)/リスト(表)と折れ線グラフのいずれかを選択して 印刷またはPDF/XLS形式等で出力

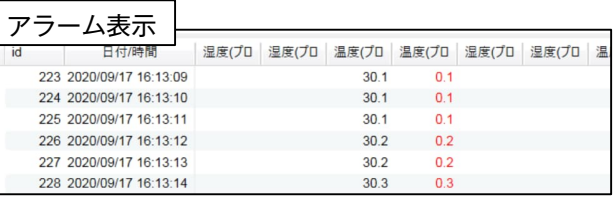

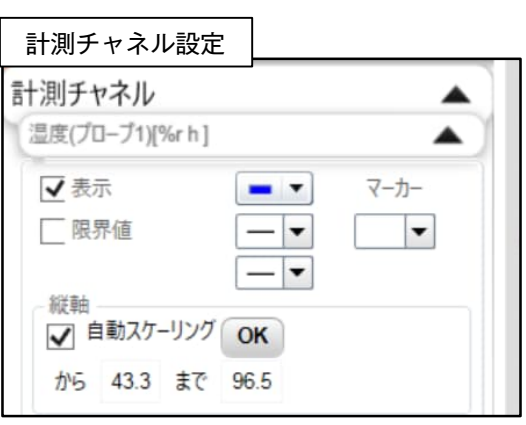

# よくある質問(FAQ)

Q1:電源を落とすにはどうしたらよいですか? A1:電池を抜いてください。ボタンでの操作はできません。

Q2:測定を終了させるにはどうしたらよいですか? A2: データロガーをソフトウェアに接続して"計測ストップ"をクリックしてください。

Q3:電池交換後、電池残量ゲージがフルにならない。どのように対処したらよいですか? A3: 新しい電池を入れる前に、Goボタンを押して表示画面が消えるまで待ってから電池を 挿⼊してください。内部の電圧が残った状態で交換が⾏われていることが原因です。

Q4: 画面に"r5t"と表示されますが、これはどのような状態ですか? A4: これはreset(リセット)を意味します。 電池交換をするとこの文字が表示されます。

Q5:電池がなくなるとデータは消えてしまいますか? A5;いいえ、不揮発性メモリを使用しているためデータはロガー内部に残ります。 データが消えるのは、新しい測定プログラムを転送するときです。この手順の前に 必ずデータの抽出をしてください。

Q6: ダウンロードした "ComSoft-Basic-5.exe" を実行しても起動しませんでした。 A6:セキュリティソフトでブロックされていることがございます。設定をご確認ください。

Q7:電池の消耗が想定していたよりも早かったが、なぜこのようなことが起こりますか? A7:仕様の電池寿命は測定間隔15分、動作環境温度+25℃のときの寿命です。測定間隔が これよりも短くなると電池寿命が短くなります。また動作環境温度によって電池寿命は 変動します。電池製造元によって性能に個体差があることも原因の1つです。 testo 175を低温環境下で使用する場合、アルカリ乾電池の性能が発揮されない場合が あります。低温環境下で使⽤する場合はリチウム乾電池を推奨します。

Q8:ソフトウェア上でロガーが認識されていません。

A8:Windowsのデバイスマネージャを開いてください。 testo 175/176をご使用の場合 "ポート(COMとLPT)"に "testo 175-176-2010" という 認識名が表示されます。 testo 174をご使用の場合"ユニバーサルシリアルバスコントローラー"に "testo 174" という 認識名が表示されます。エラーが発生している場合は一度エラーが出ているライバーを削除し、 再度USBポートに接続してください。または別のUSBポートをお試しください。 ※testo 174のUSBインターフェイスは製造時期に依ってはソフトウェア V5 SP6.5未満で接続 できません。必ず最新のソフトウェアの再インストールをお願いいたします。

Q9: 画面上の最高(Max.)/最低(Max.)を定期的にリセットすることはできますか? A9: testo 175/176であれば、記録中(Recモード)にGoボタンを緑色LEDが3回点滅するまで 長押しすることでリセットが可能です。自動リセット機能はありません。※testo 174は非対応

その他正常に使用できない、故障の疑いがある場合は下記窓口までご連絡ください。

2024.01

確かな測定で見える化を。

**Testo from Germany** 

株式会社テストー www.testo.com

● ☆ヘルプデスク 045-476-2547 平日9:00~17:00 (12:00~13:00は除く)

e-mail info@testo.co.jp

● ホームページ https://www.testo.com